# **Work Schedule Substitution- List Entry**

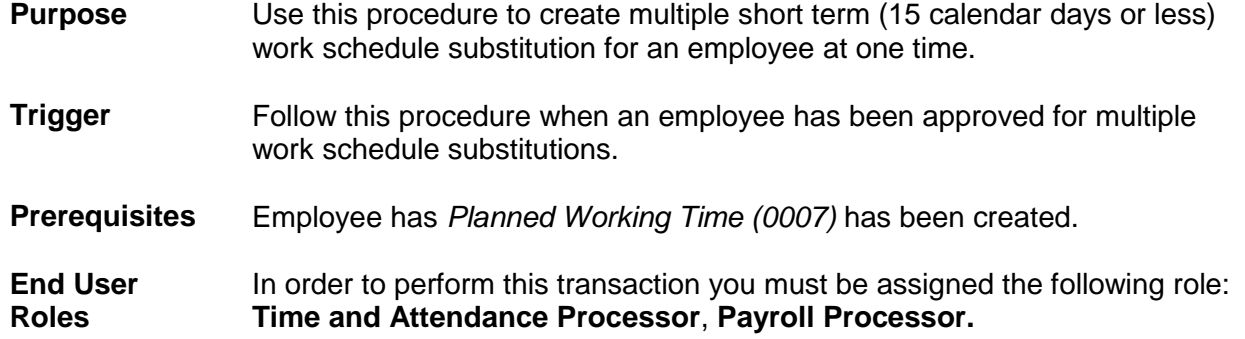

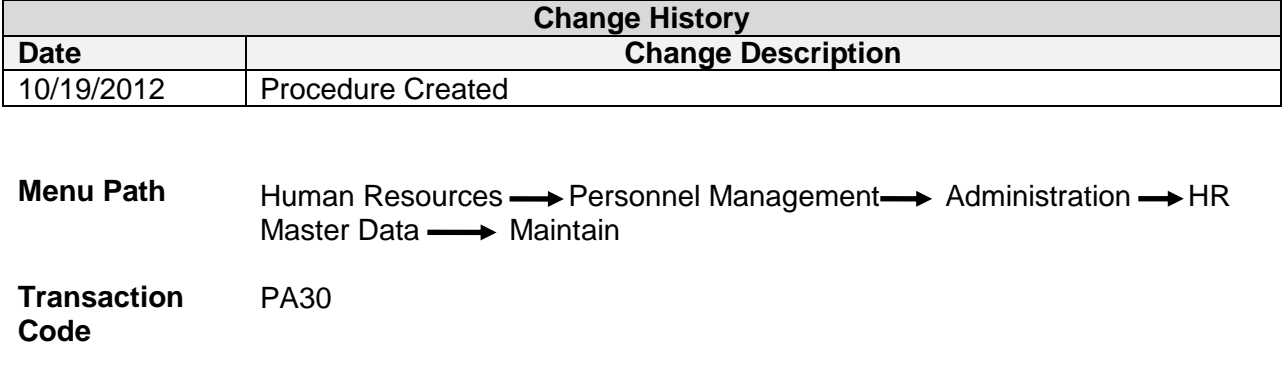

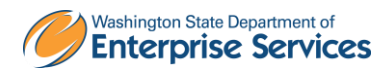

The system may display three types of messages at various points in the process. The messages you see may differ from those shown on screen shots in this procedure. The types of messages and responses are shown below:

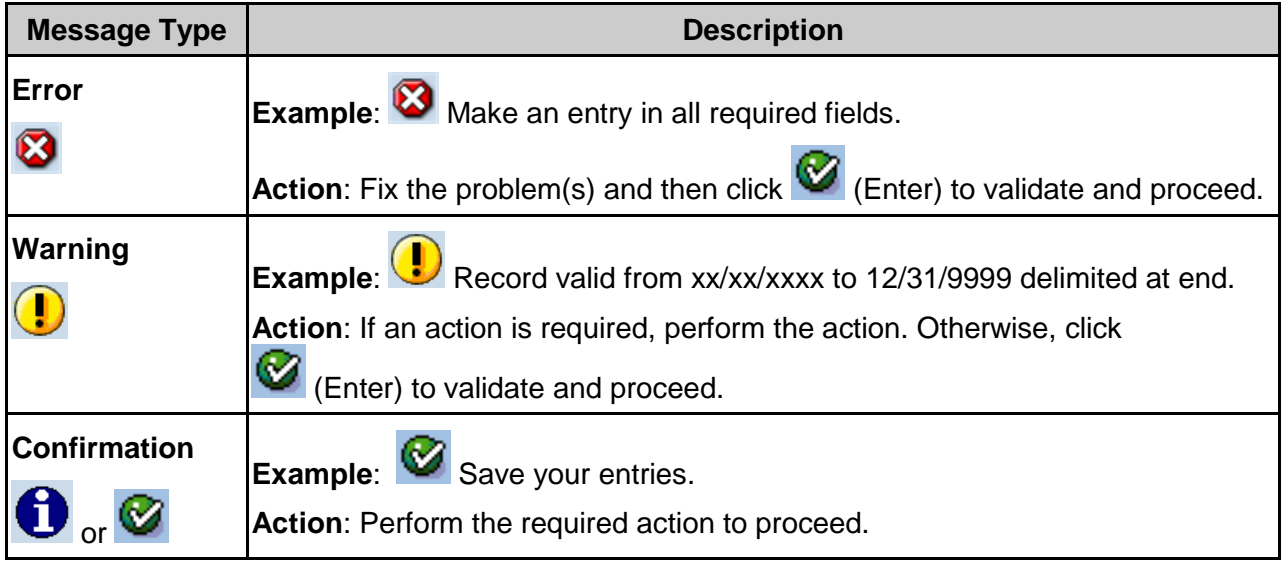

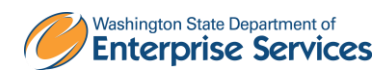

## **Scenario:**

An employee has been approved for multiple short-term work schedule substitutions.

## **Procedure**

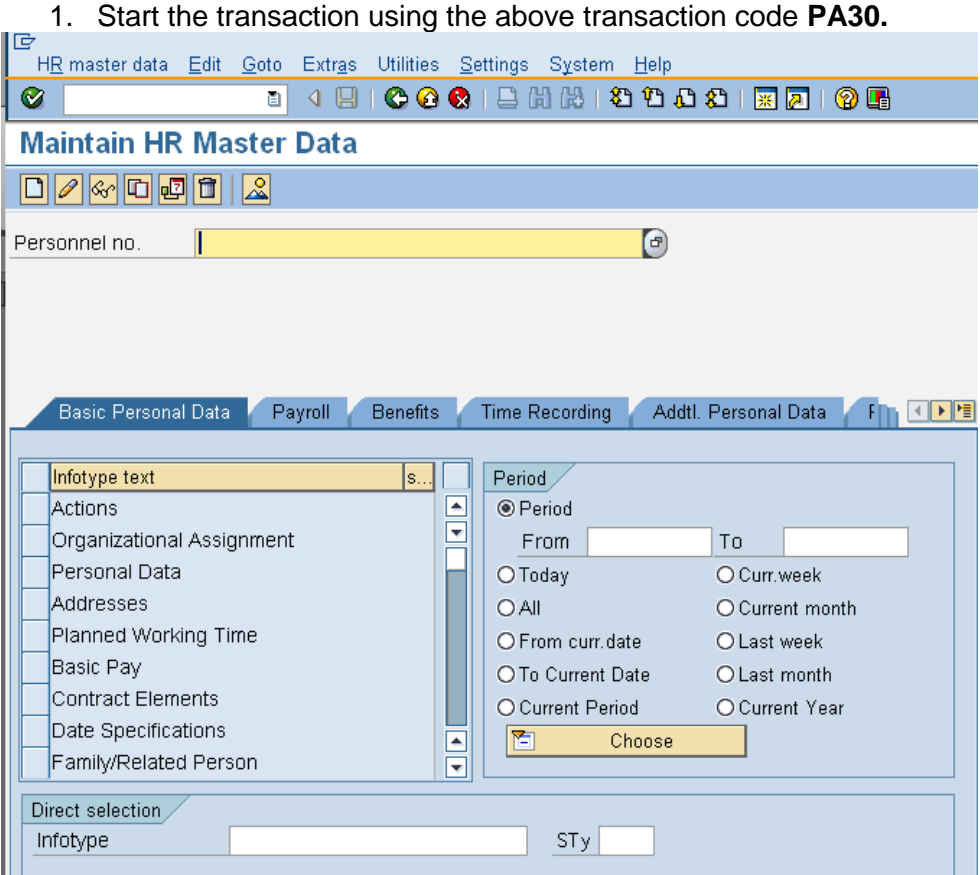

2. Complete the following fields:

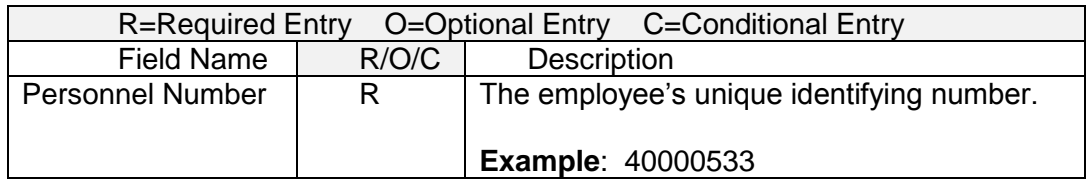

3. Click  $\bigotimes$  (Enter) to validate the information.

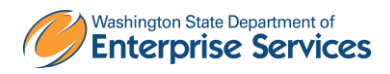

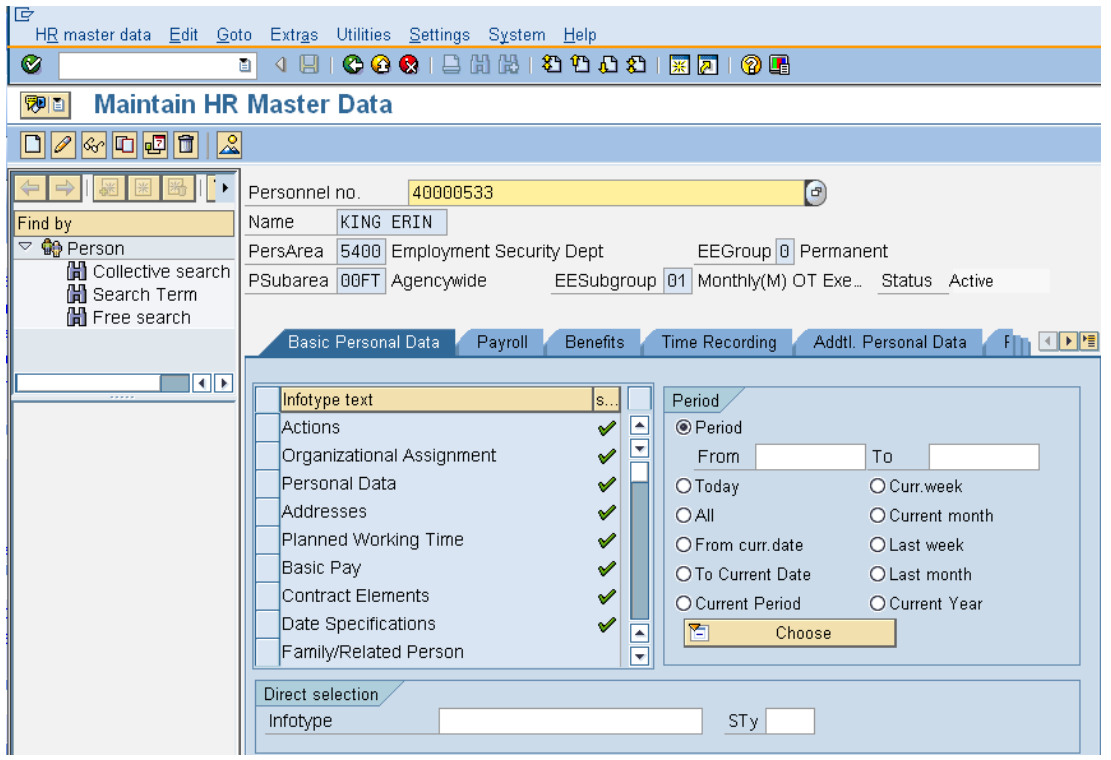

4. Click the Time Recording tab.  $\mathbf G$ 

You can enter *2003 or* key *Substitutions* into the direct selection to select the infotype.

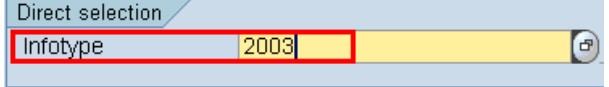

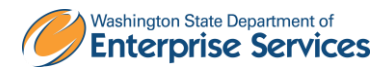

5. Click the box to the left of **Substitutions** to select.

### 6. Select *Goto* on the Menu Bar and select *List Entry*

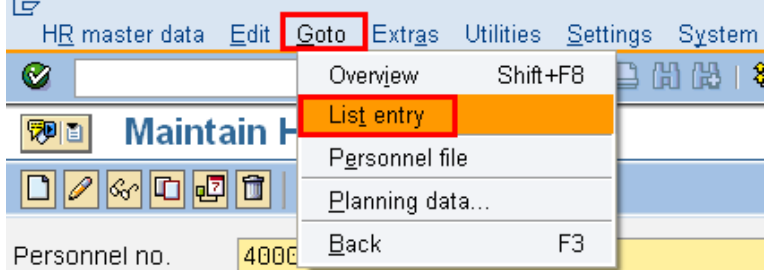

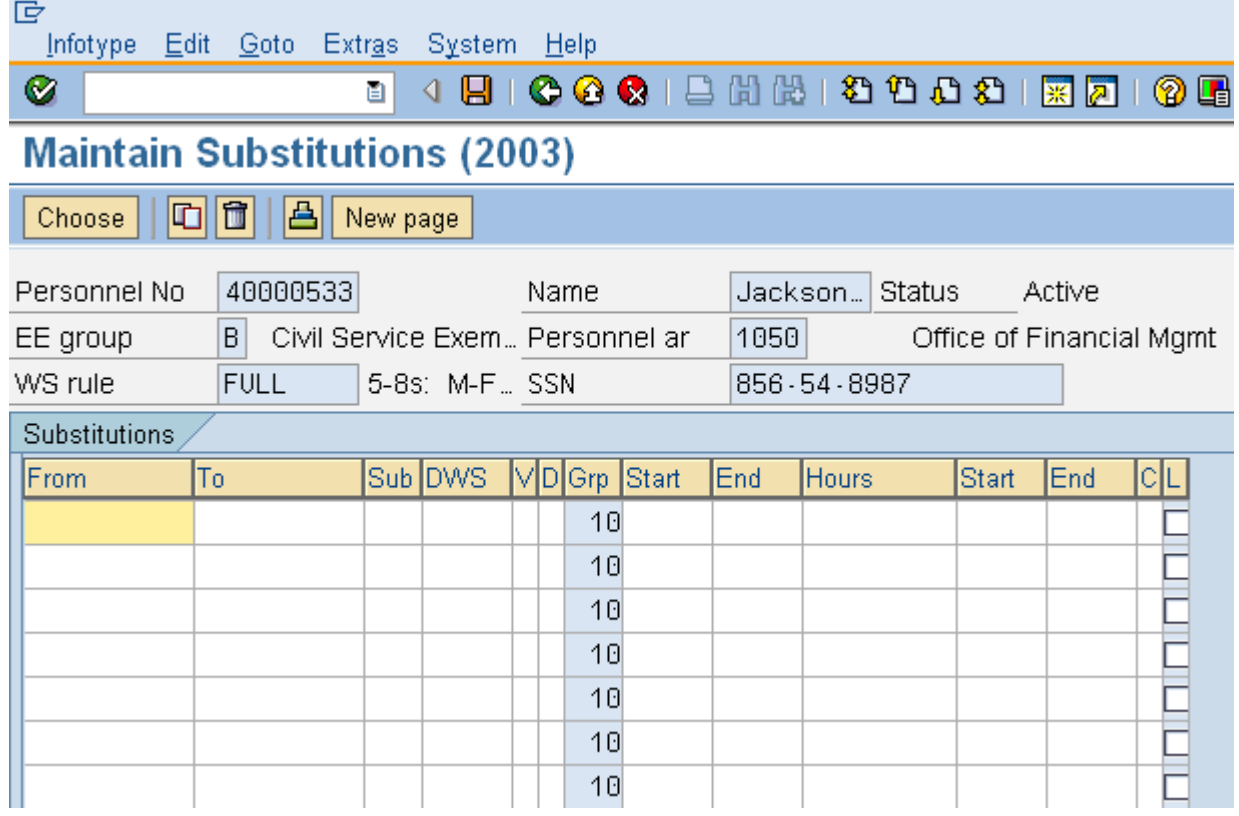

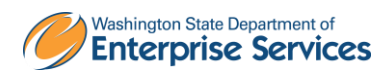

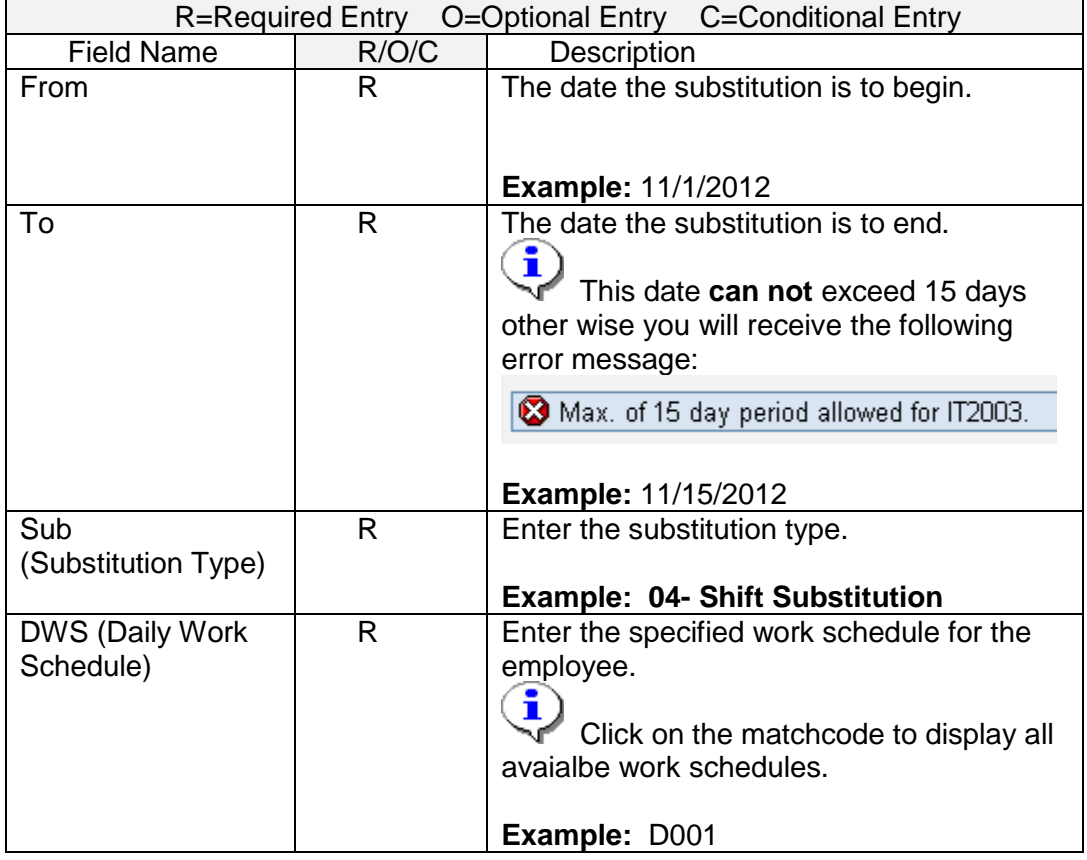

7. Complete the following fields:

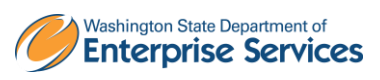

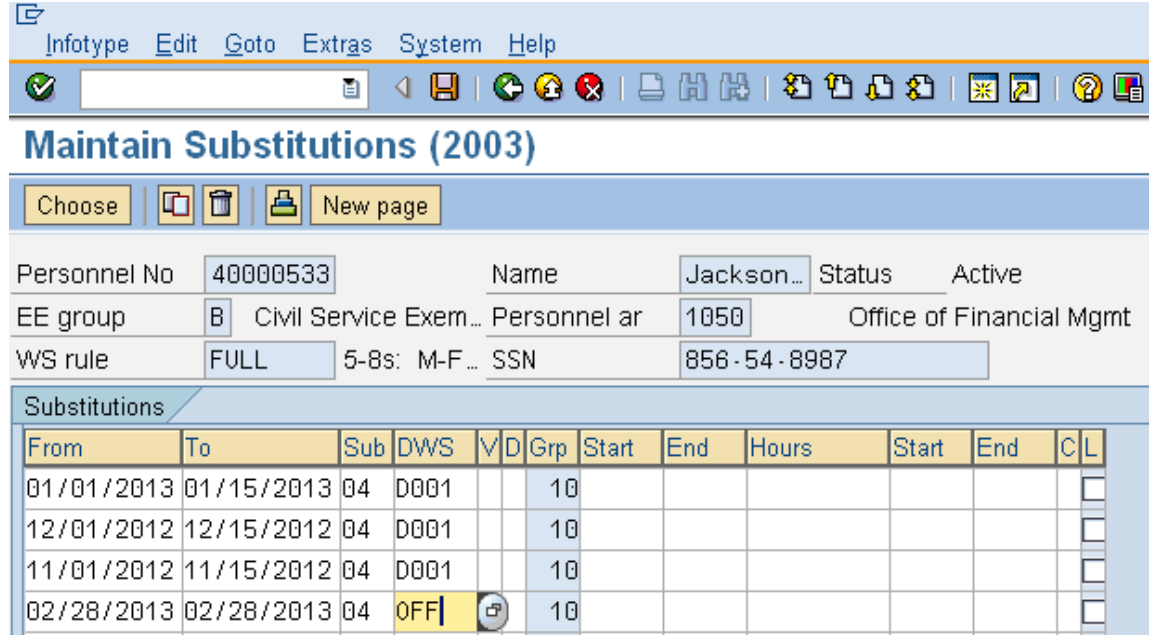

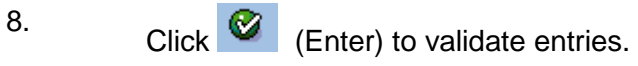

9.

Click **C** (Save) to save entries. You have completed this procedure.

# **Results**

You have successfully completed multiple work schedule substitutions at one time.

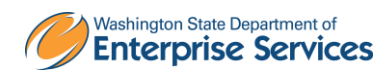